### **Colour in Motion**

### Erstinstallation Epson WF-7710 Series Adobe Photoshop

#### 1. Kartuschen erstmalig befüllen

Wichtig: Ein Mischbetrieb von Refill-Kartuschen ist nicht vorgesehen und kann zu unerwarteten Fehlermeldungen führen, da die Kartuschen voneinander abhängen.

Beim erstmaligen Einsetzen der Kartuschen in den Drucker ist unbedingt die Reihenfolge Y M C und zuletzt die schwarze Kartusche BK einzuhalten.

Die Kontaktflächen der Chips sollten nie berührt werden, da sonst Kontaktprobleme auftreten können.

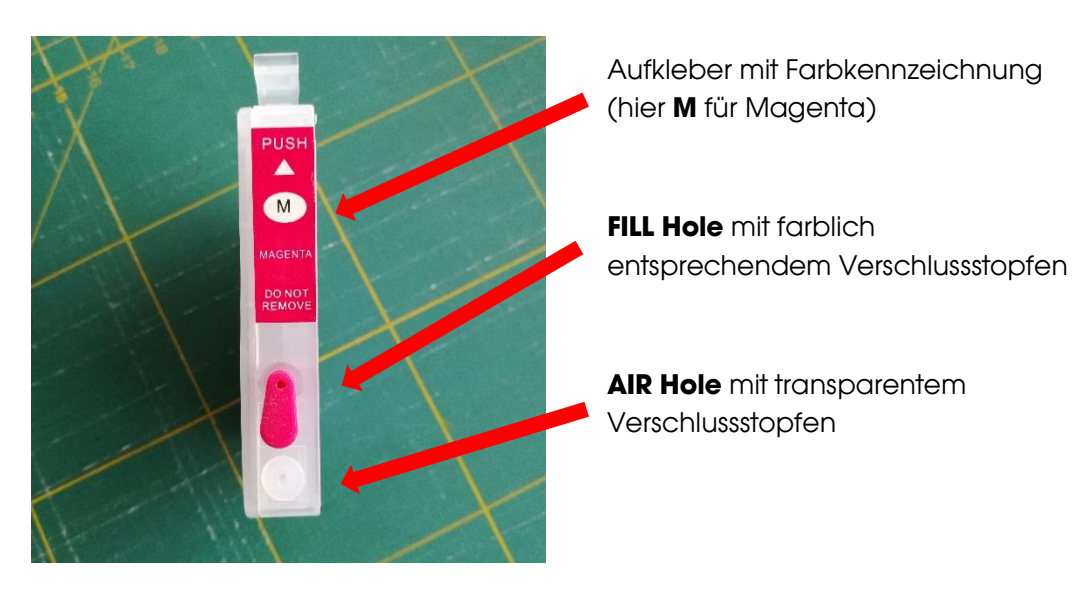

- 1.1 Entferne die beiden Verschlussstopfen (Fill Hole und Air Hole) an der Kartusche.
- 1.2 Ziehe eine Spritze mit aufgesetzter Kanüle mit ca. 10ml Sublisplash Tinte auf. Achte darauf, daß die Tinte passend zur Farbkennzeichnung der Kartusche ist (siehe Aufkleber).
- 1.3 Fülle die Tinte langsam über das Fill Hole ein. Die Kanüle sollte hierbei nicht zu weit in die Kartusche gesteckt werden.
- 1.4 Nimm jetzt die Kanüle von der Spritze ab.
- 1.5 Verschließe das Air Hole mit dem transparenten Verschlussstopfen.
- 1.6 Setze die Spritze (OHNE Kanüle!) auf das Fill Hole auf. Der Kolben der Spritze sollte hierbei unten (geschlossen) sein.
- 1.7 Ziehe den Spritzenkolben auf ca. 7ml raus. Du wirst einen Widerstand merken. Lass' den Kolben dann langsam zurückgleiten (KEINESFALLS DRÜCKEN). Dies wiederholst du 3-5mal. Sollte sich bei dem Vorgang Tinte in der Spritze gesammelt haben, kann diese wieder in die entsprechende Flasche zurück.

## www.sublisplash.de

#### **Colour in Motion**

- 1.8 Da bei diesem Vorgang die Tinte in der Kartusche recht stark aufgeschäumt wird, sollte die Kartusche ca. 5 Minuten in aufrechter Stellung ruhen.
- 1.9 Danach kann die Kartusche vollständig gefüllt werden. Hierzu muss die Kanüle wieder auf die Spritze gesetzt werden.
- 1.10 Schließe das Fill Hole mit dem farblich entsprechenden Verschlussstopfen.

Wiederhole die Schritte 1.1 bis 1.10 für alle Kartuschen.

Die Kartuschen sind nun einsatzbereit. ACHTUNG: Vor dem Finsetzen der Kartuschen in den Drucker sind auf jeden Fall die Air Hole Verschlussstopfen zu ENTFERNEN. Ansonsten kommt es zu einem Unterdruck und die Tinte kann nicht nachfließen.

#### 2. Drucker erstbefüllen / initialisieren

Bitte befolge die Schritte so wie im Faltblatt "EPSON WF-7710 Series DE Hier starten" beschrieben bis einschließlich Punkt 7.

Setze dann die bereits vorbereiteten Kartuschen in der richtigen Reihenfolge (Y, M, C, BK) ein. Jede Kartusche muss einrasten, dazu von oben mittig drücken. Prüfe auch noch einmal ob die Air Holes frei sind!

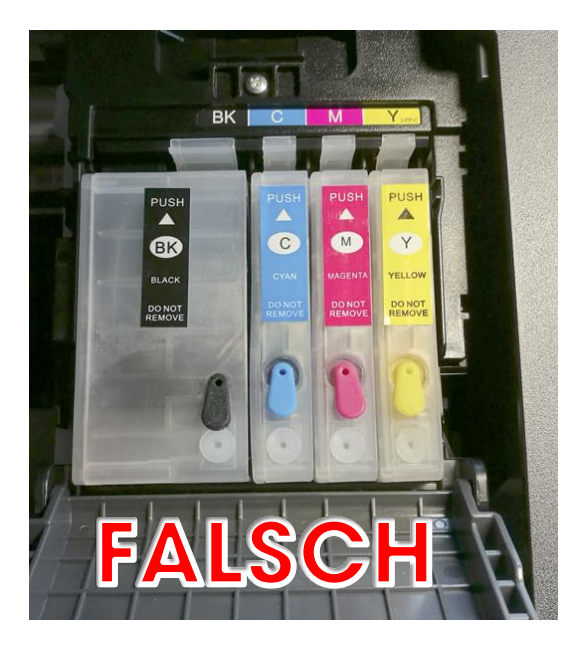

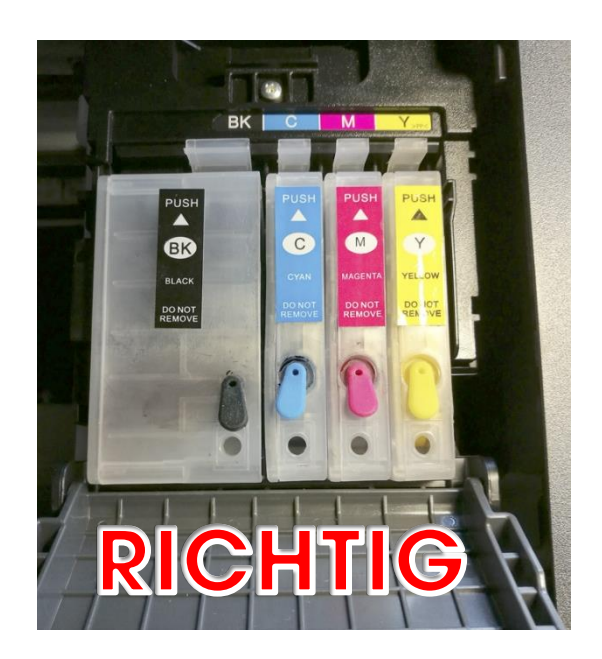

## www.sublisplash.de

### **Colour in Motion**

Schließe dann die Tintenpatronenabdeckung (muss einrasten) und danach den Deckel (die Scannereinheit).

Der Drucker fängt mit der Initialisierung an und wird feststellen, daß keine Epson Originaltinte verwendet wird. Folgende Meldung erscheint:

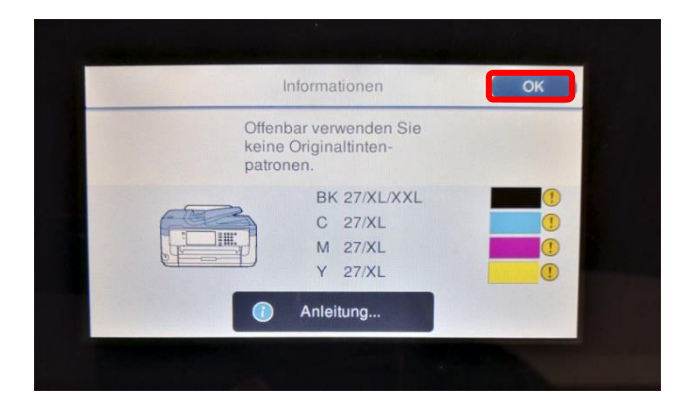

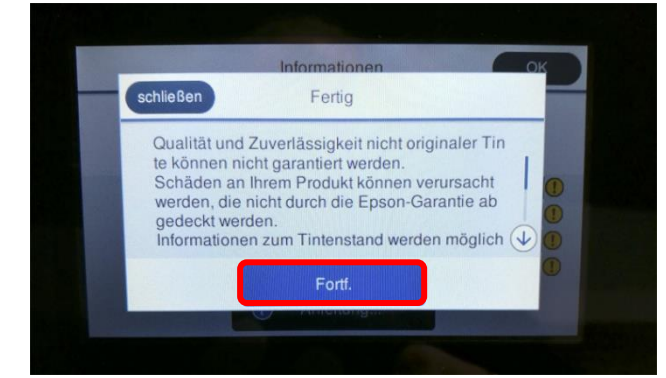

schließen Fertig Nutzung dieser Tinte fortsetzen? Nein .<br>La Mit Fingertip auf "OK" bestätigen.

Mit Fingertip auf "Fortf." bestätigen.

Mit Fingertip auf "Ja" bestätigen.

Es wird mit der Initialisierung fortgefahren und nach ca. 6 min. kommt die Meldung, daß der Befüllvorgang abgeschlossen ist. Diese Meldung mit Fingertip auf "schließen" bestätigen.

## www.sublisplash.de

### **Colour in Motion**

Folge den Schritten 13 - 15 so wie im Faltblatt "EPSON WF-7710 Series DE Hier starten" beschrieben. Bei Punkt 15 bestätigst Du die Frage nach der Faxeinrichtung mit Fingertip auf "schließen".

Abschließend müssen noch ein paar Einstellungen am Drucker selber vorgenommen werden:

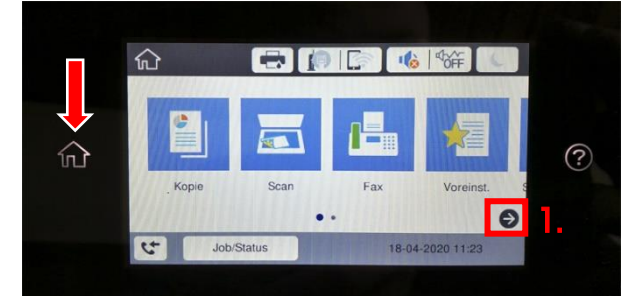

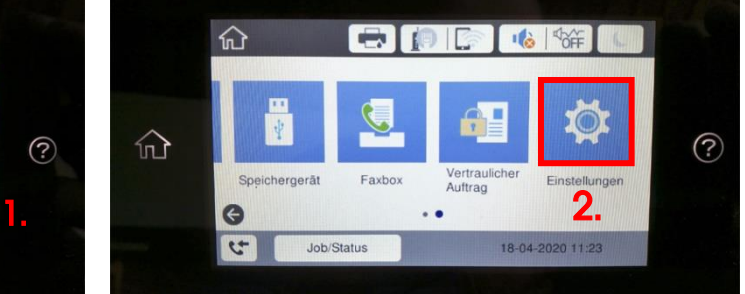

Tipp: Die Hauptseite am Drucker erreicht man immer durch Fingertip auf das Symbol "Home" links neben der Anzeige (rot-weißer Pfeil).

- 1. Fingertip auf das Symbol "Pfeil rechts".
- 2. Fingertip auf das Symbol "Einstellungen".
- 3. Fingertip auf "Allgemeine Einstellungen".

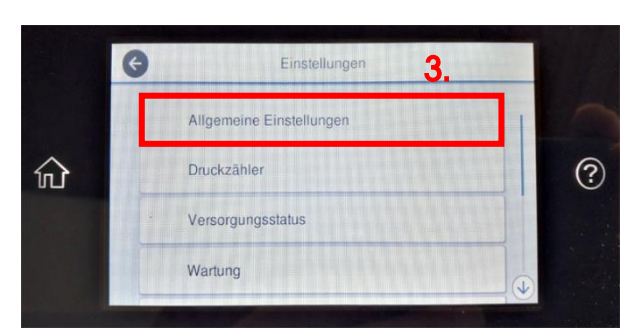

#### 1. Standby Verhalten anpassen

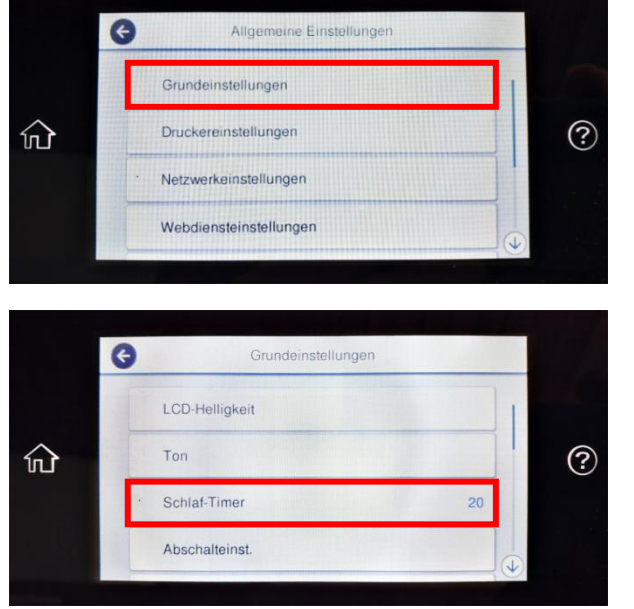

Fingertip auf "Grundeinstellungen".

Fingertip auf "Schlaf-Timer".

## www.sublisplash.de

#### **Colour in Motion**

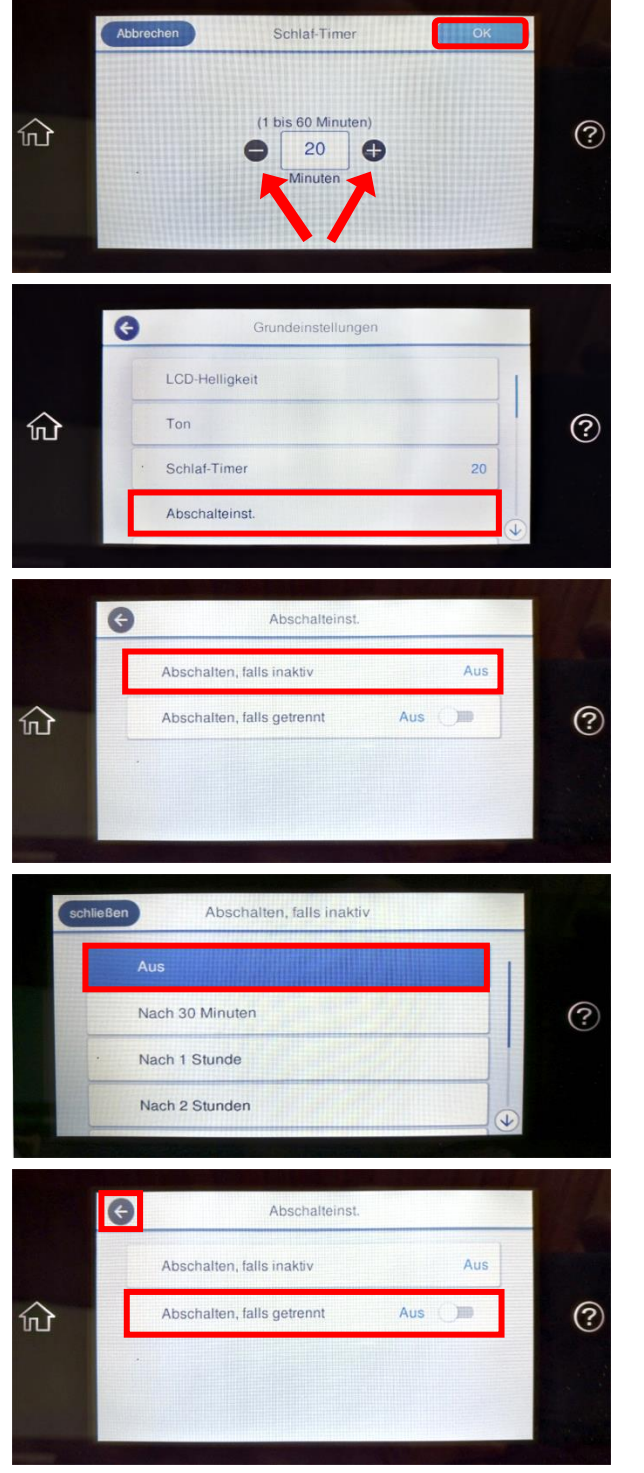

Mit Fingertip auf die Symbole "Minus" bzw. "Plus" stellst Du den gewünschten Wert ein. Unsere Empfehlung ist der Wert ..20".

Fingertip auf "OK" übernimmt den Wert und das Fenster wird geschlossen.

Fingertip auf "Abschalteinst.".

Fingertip auf "Abschalten, falls inaktiv".

Fingertip auf "Aus". Das Fenster wird geschlossen.

Mit Fingertip auf "Abschalten, falls getrennt" schaltest Du zwischen "Ein" und "Aus" um. Setze den Wert auf "Aus".

Fingertip auf das Symbol "Pfeil nach links" schließt das Fenster.

## www.sublisplash.de

#### **Colour in Motion**

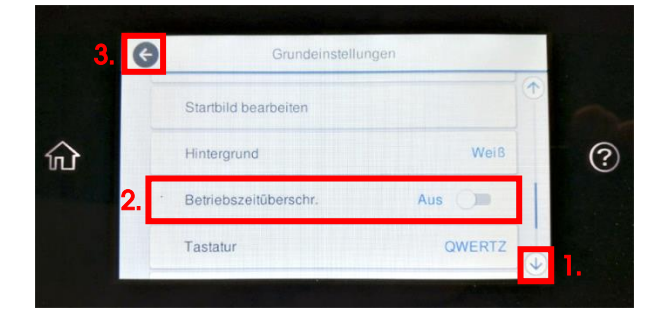

1. Mit Fingertips auf das Symbol "Pfeil runter" solange nach unten scrollen bis Du die Schaltfläche "Betriebszeitüberschr." in der Anzeige siehst.

2. Mit Fingertip auf "Betriebszeitüberschr." schaltest Du zwischen "Ein" und "Aus" um. Setze den Wert auf "Aus".

3. Fingertip auf das Symbol "Pfeil nach links" schließt das Fenster.

#### $\bullet$ Allgemeine Einstellungen Grundeinstellungen  $\circledR$ Druckereinstellungen 仚 Netzwerkeinstellungen Webdiensteinstellungen  $\bullet$ Druck Papierquelleneinst. 仚 Universaldruckeinstell.  $\circledR$ Auto-Fehlerbehebung Aus  $\Box$ Speichergeräteschnitt.  $\bullet$ Papierquelleneinst. Papiereinstellung A4/Letter-Auto-Wechsel 1. Aus  $\circled{?}$ 屳 m Fehlerhinweis Auto-Anzeige<br>Papiereinrichtung  $2.$ Aus **In**

### 2. Media- und Drucksettings anpassen

Fingertip auf "Druckereinstellungen".

Fingertip auf "Papierquelleneinst.".

1. Mit Fingertip auf "A4/Letter-Auto-Wechsel" schaltest Du zwischen "Ein" und "Aus" um. Setze den Wert auf "Aus".

2. Mit Fingertip auf "Auto-Anzeige Papiereinrichtung" schaltest Du zwischen "Ein" und "Aus" um. Setze den Wert auf "Aus".

### www.sublisplash.de

#### **Colour in Motion**

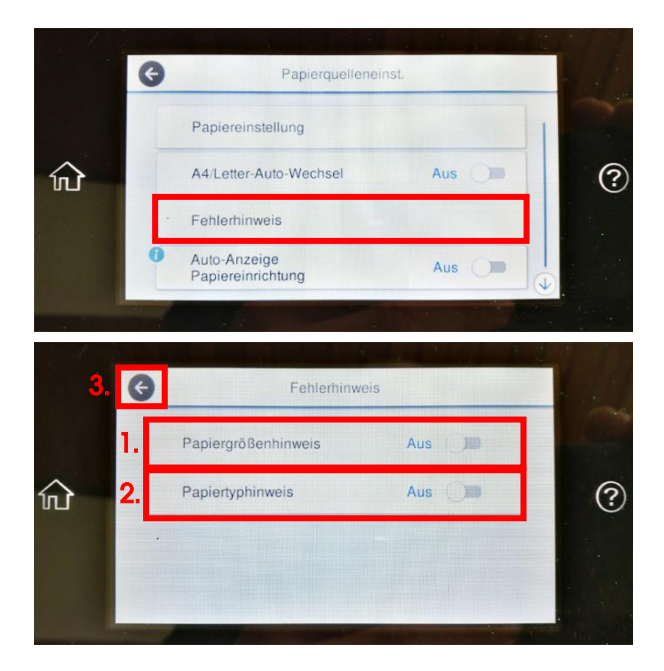

Fingertip auf "Fehlerhinweis".

1. Mit Fingertip auf "Papiergrößenhinweis" schaltest Du zwischen "Ein" und "Aus" um. Setze den Wert auf "Aus".

2. Mit Fingertip auf "Papiertyphinweis" schaltest Du zwischen "Ein" und "Aus" um. Setze den Wert auf "Aus".

3. Fingertip auf das Symbol "Pfeil nach links" schließt das Fenster "Fehlerhinweis".

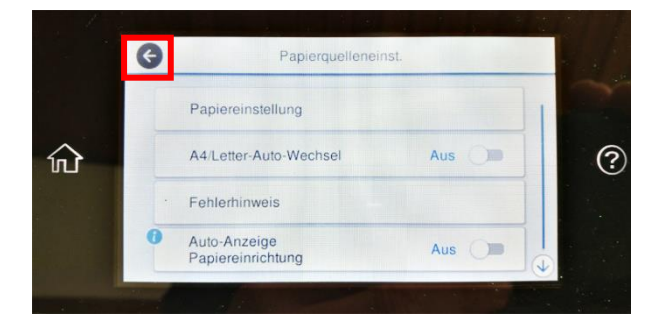

Fingertip auf das Symbol "Pfeil nach links" schließt das Fenster "Papierquelleneinst.".

### www.sublisplash.de

#### **Colour in Motion**

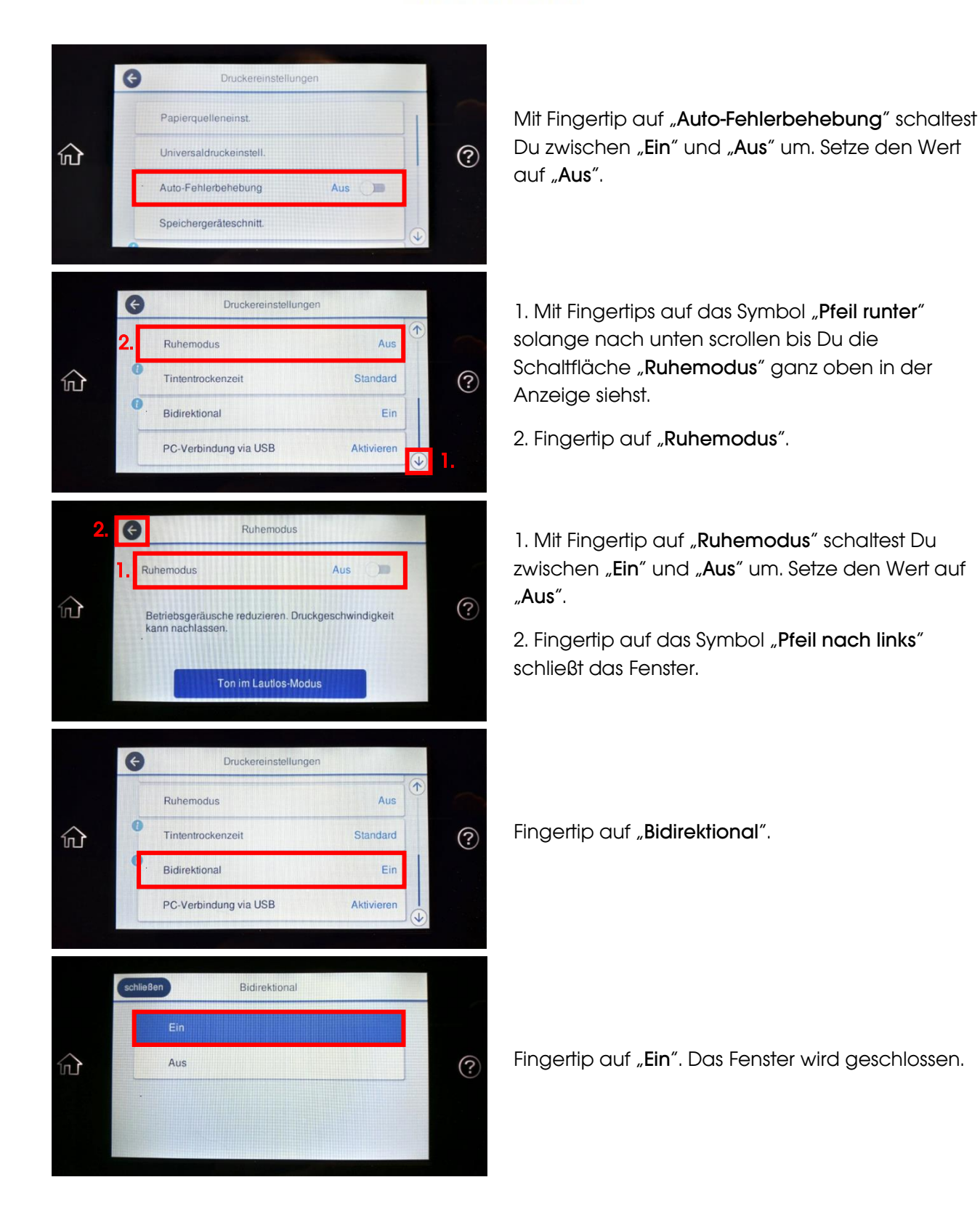

## www.sublisplash.de

#### **Colour in Motion**

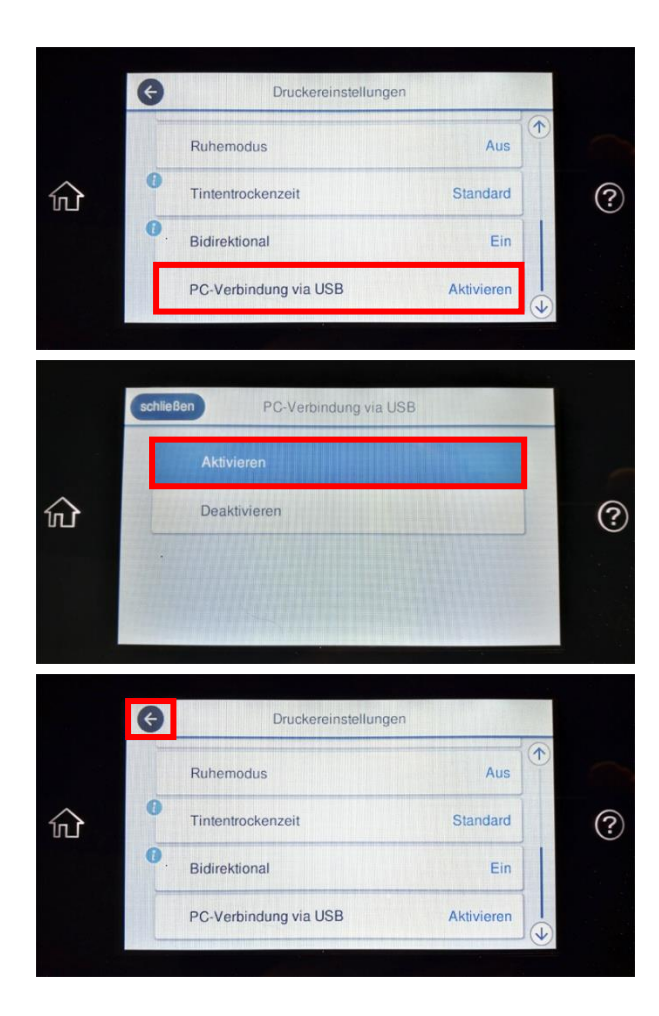

Fingertip auf "PC-Verbindung via USB".

Fingertip auf "Aktivieren". Das Fenster wird geschlossen.

Fingertip auf das Symbol "Pfeil nach links" schließt das Fenster.

#### 3. Systemsettings anpassen

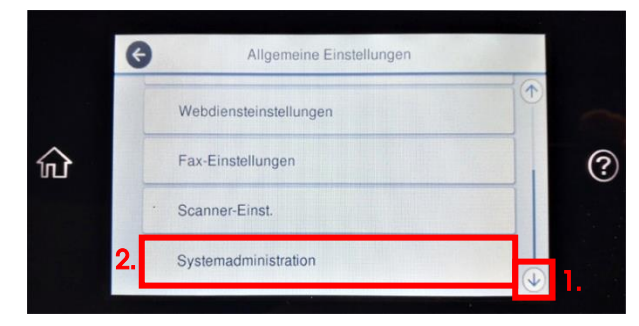

1. Mit Fingertips auf das Symbol "Pfeil runter" solange nach unten scrollen bis Du die Schaltfläche "Systemadministration" in der Anzeige siehst.

2. Fingertip auf "Systemadministration".

### www.sublisplash.de

#### **Colour in Motion**

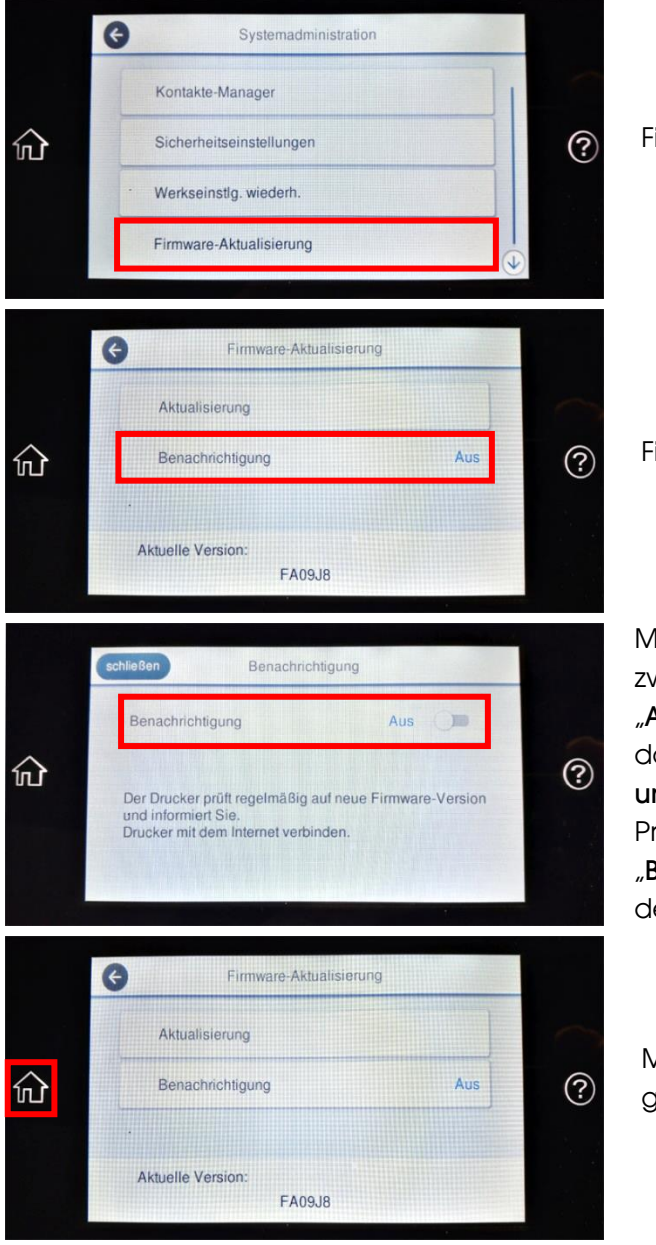

Fingertip auf "Firmware-Aktualisierung".

Fingertip auf "Benachrichtigung".

Mit Fingertip auf "Benachrichtigung" schaltest Du zwischen "Ein" und "Aus" um. Setze den Wert auf "Aus". Bei diesem Fenster gibt es die Besonderheit, daß mit jedem Fingertip der Wert geändert wird und gleichzeitig das Fenster geschlossen wird! Prüfe bitte daher genau ob "Aus" neben "Benachrichtigung" steht. Falls nicht, wiederhole den vorherigen und diesen Schritt.

Mit Fingertip auf das Symbol "Home" gelangst Du wieder auf die Hauptseite.

### www.sublisplash.de

#### **Colour in Motion**

#### 3. Druckersoftware installieren

Lade den passenden Treiber für Deine Betriebssystemversion (Win10 32bit oder Win10 64bit) direkt von der Epson Homepage runter und speichere diesen.

Link zur Win10 32bit Version des Treibers: <https://download.epson-europe.com/pub/download/6286/epson628637eu.exe>

Link zur Win10 64bit Version des Treibers: <https://download.epson-europe.com/pub/download/6286/epson628636eu.exe>

Starte das Setup durch Doppelklick auf die EXE Datei.

Nach kurzer Zeit erscheint folgendes Fenster:

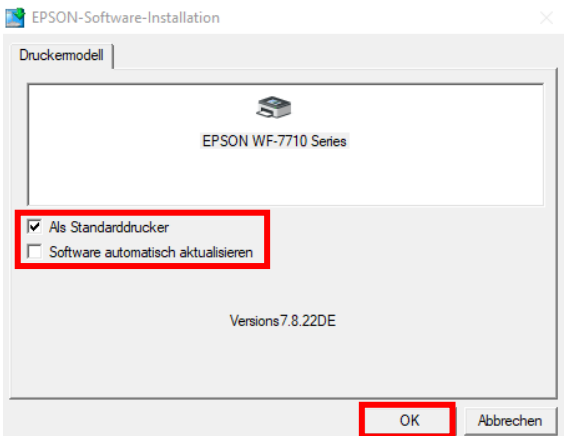

Soll der Drucker als Standarddrucker eingerichtet werden, lass' den Haken bei "Als Standarddrucker" gesetzt. Ansonsten entferne den Haken.

Der Haken bei "Software automatisch aktualisieren" muss unbedingt ENTFERNT werden!

Mit Klick auf "OK" geht es weiter im Setup.

Folge den weiteren Anweisungen. Nach Beendigung des Setups empfiehlt es sich den Computer neu zu starten.

### www.sublisplash.de

#### **Colour in Motion**

Die Epson Software sucht automatisch in einem festgelegten Zeitraum nach Aktualisierungen. Da dieses zu Problemen führen kann schalten wir es wie folgt aus:

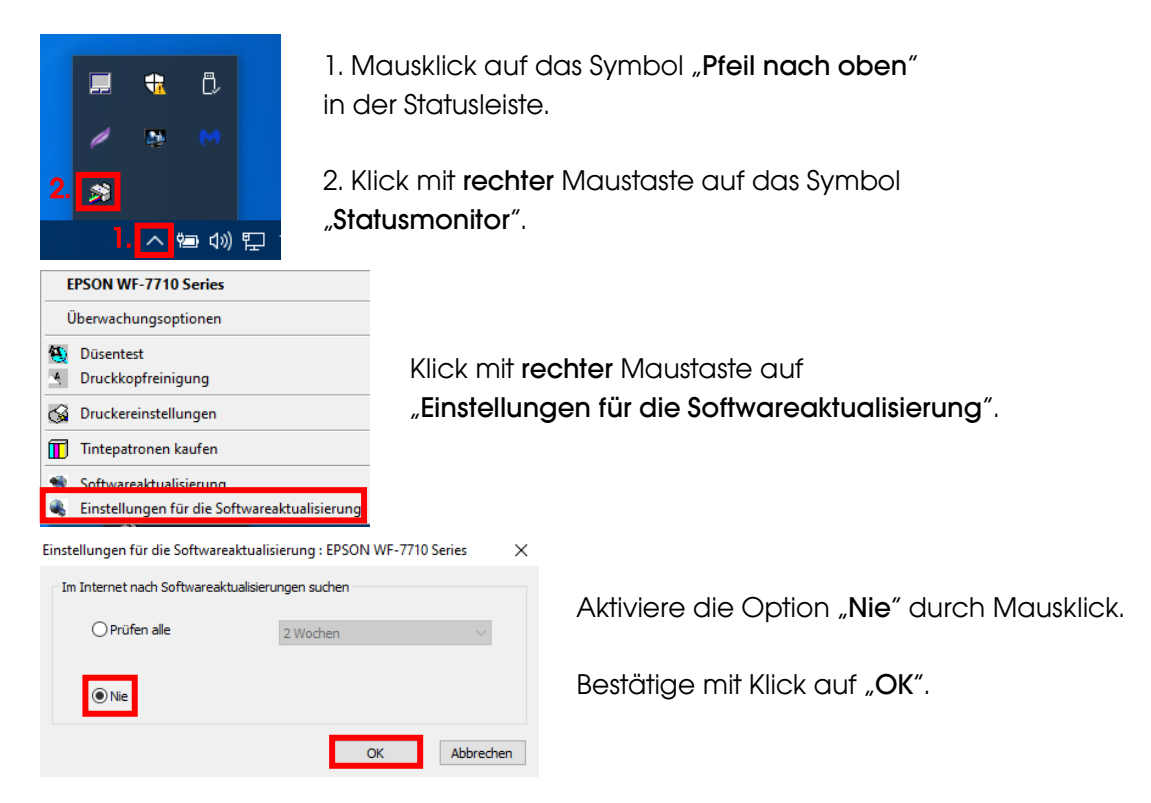

#### 4. Druckertreiber konfigurieren

4.1 Aufruf der Druckeinstellungen:

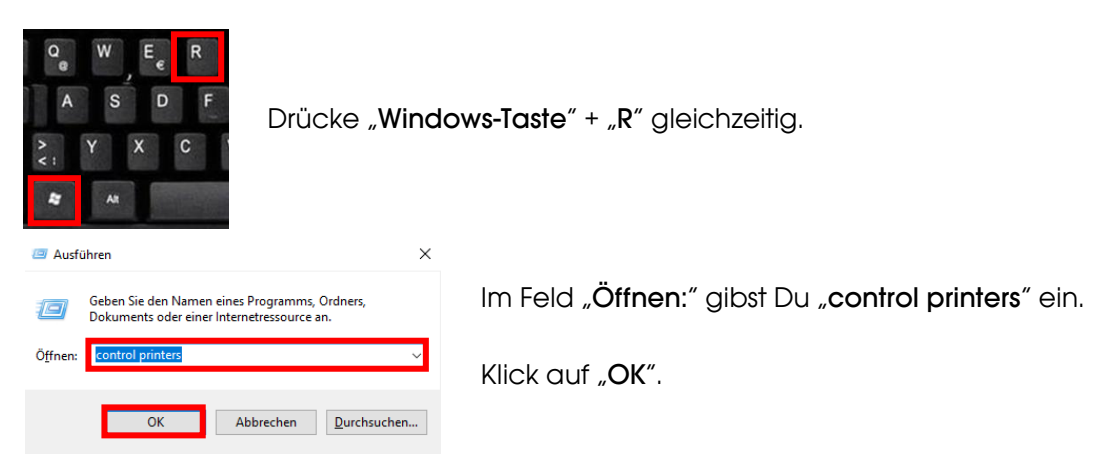

## www.sublisplash.de

#### **Colour in Motion**

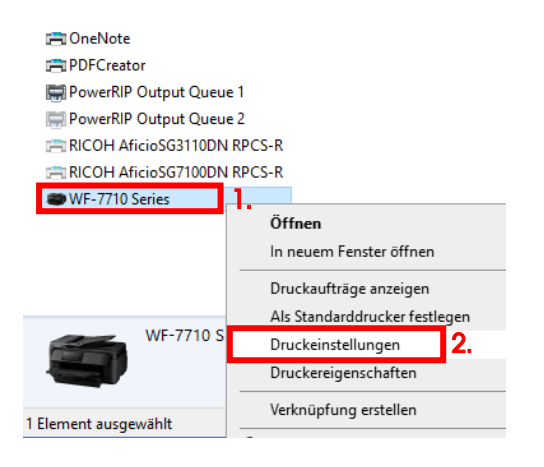

- 1. Klick mit der rechten Maustaste auf "WF-7710 Series".
- 2. Klick auf "Druckeinstellungen".

#### 4.2 Druckvoreinstellungen konfigurieren und abspeichern:

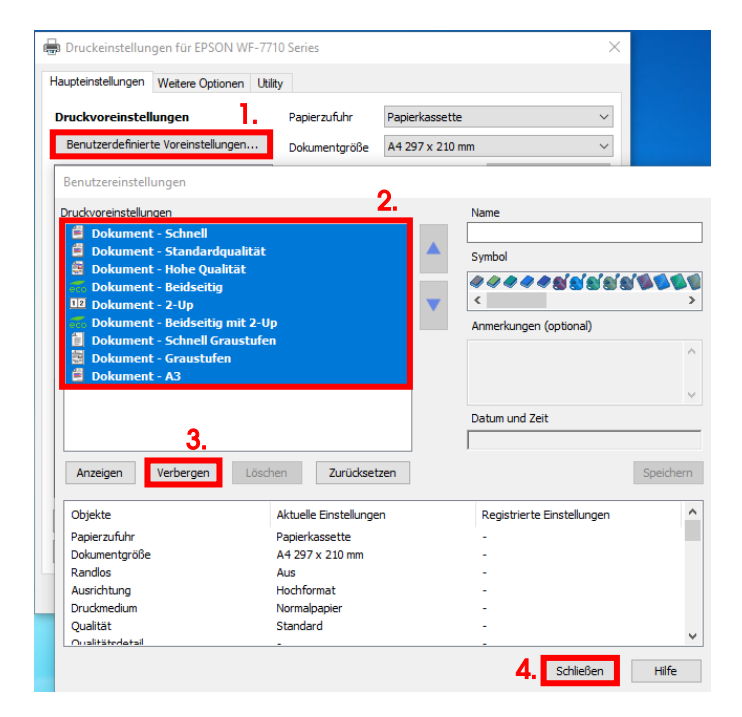

1. Klick auf "Benutzerdefinierte Voreinstellungen…".

2. Alle Einträge auswählen. Klicke dazu auf den ersten Eintrag, halte die "Shift"-Taste gedrückt und klicke auf den letzten Eintrag.

3. Klick auf "Verbergen".

4. Klick auf "Schließen".

### www.sublisplash.de

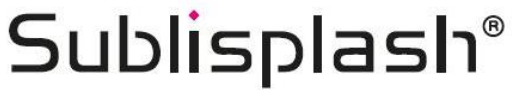

#### **Colour in Motion**

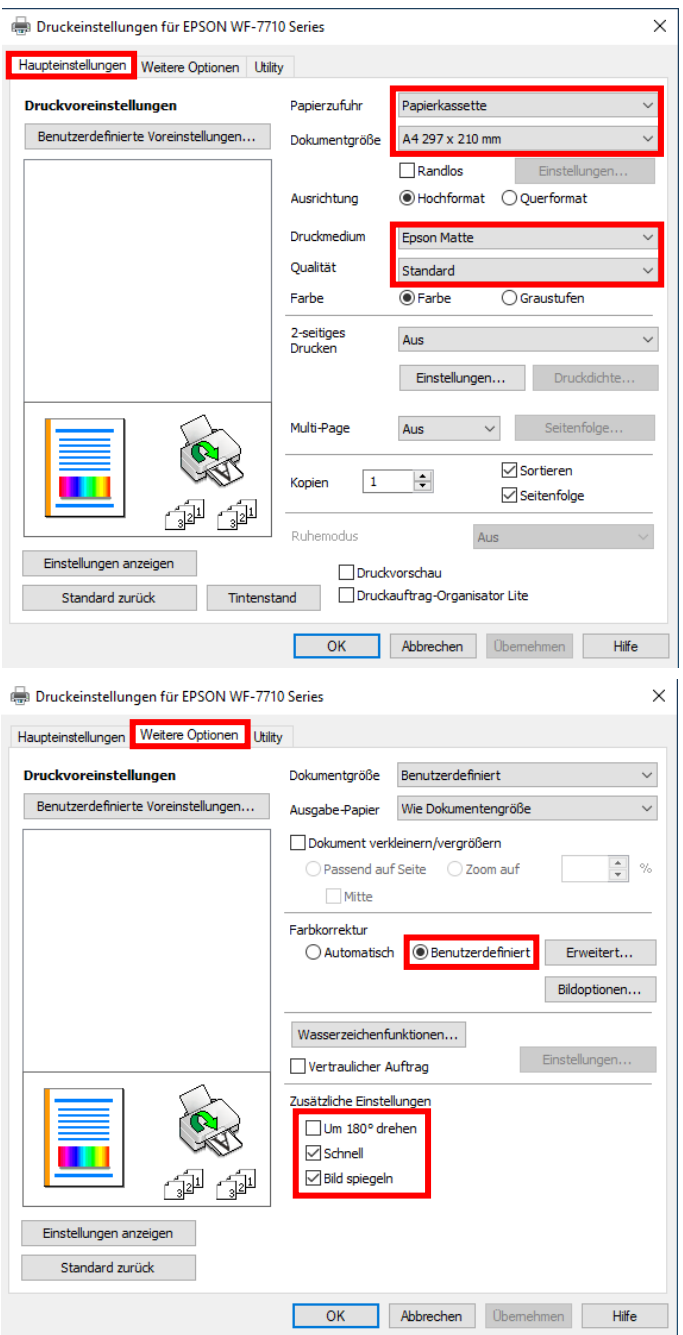

Im Reiter "Haupteinstellungen" setzt Du bitte folgende Einstellungen:

Papierzufuhr: Papierkassette Dokumentgröße: A4 297 x 210 mm Ausrichtung: Hochformat Druckmedium: Epson Matte Qualität: Standard Farbe: Farbe

Im Reiter "Weitere Optionen" nimmst Du folgende Einstellungen vor:

Farbkorrektur: Benutzerdefiniert

Haken setzen bei "Schnell" und "Bild spiegeln".

### www.sublisplash.de

#### **Colour in Motion**

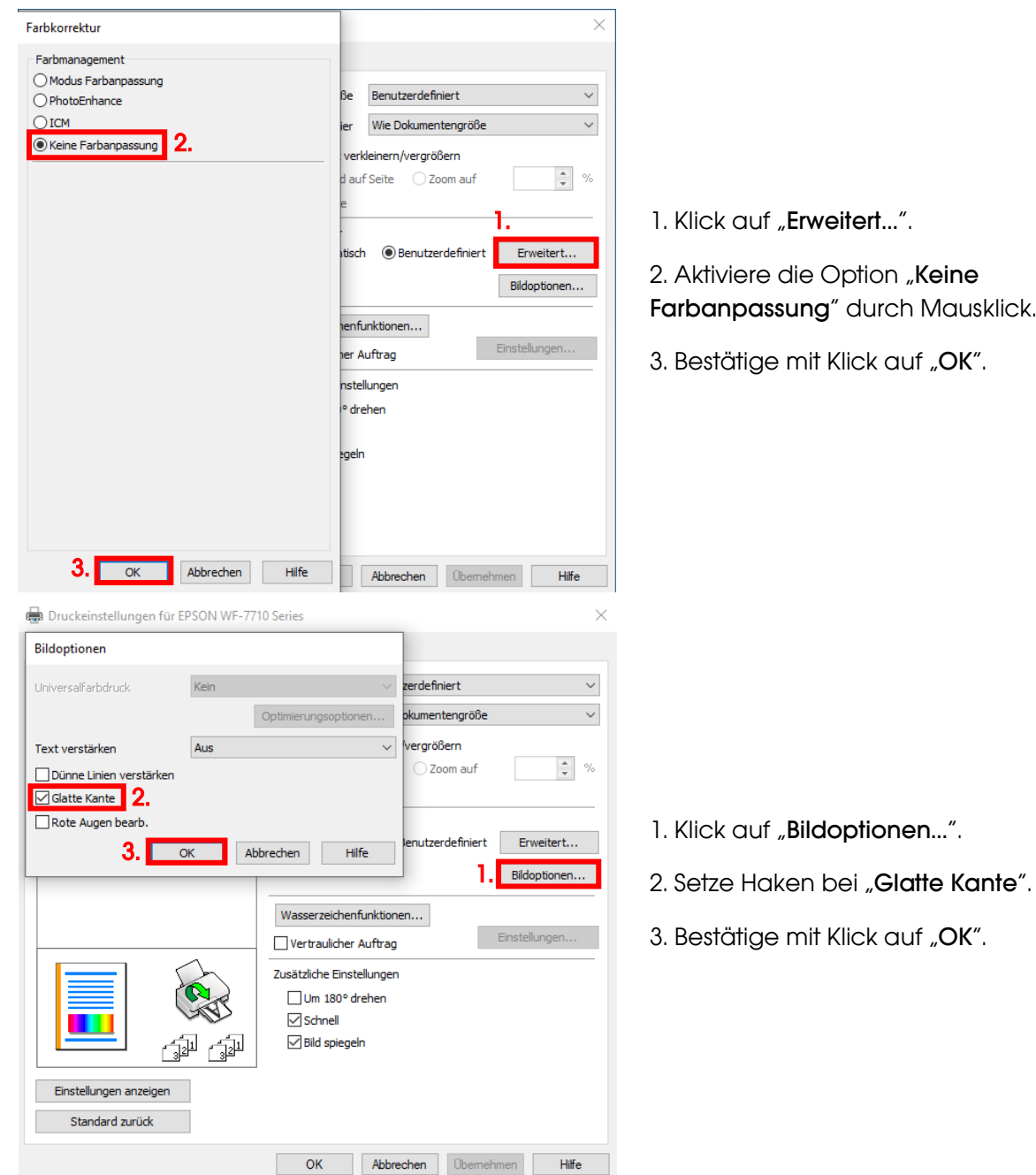

## www.sublisplash.de

#### **Colour in Motion**

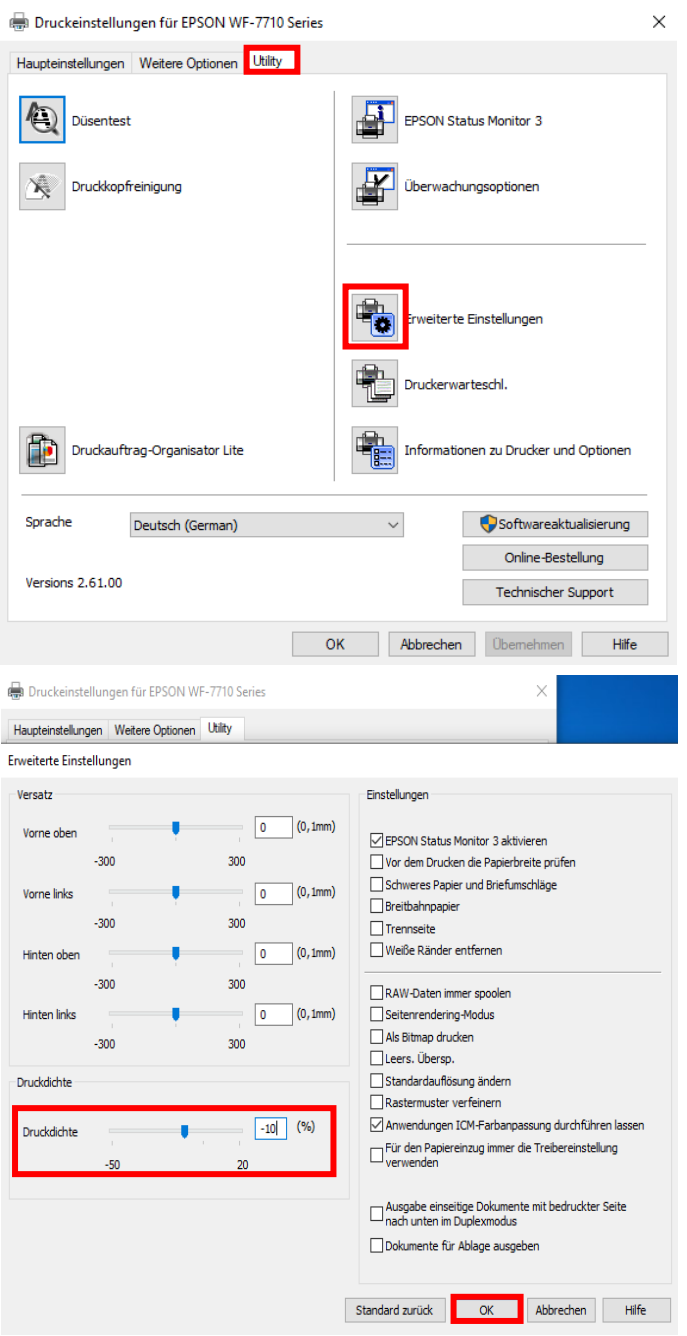

Im Reiter "Utility" klickst Du auf die Schaltfläche "Erweiterte Einstellungen".

Stell' den Wert bei "Druckdichte" auf  $-10$ ".

Bestätige Deine Änderung durch Klick auf "OK".

### www.sublisplash.de

#### **Colour in Motion**

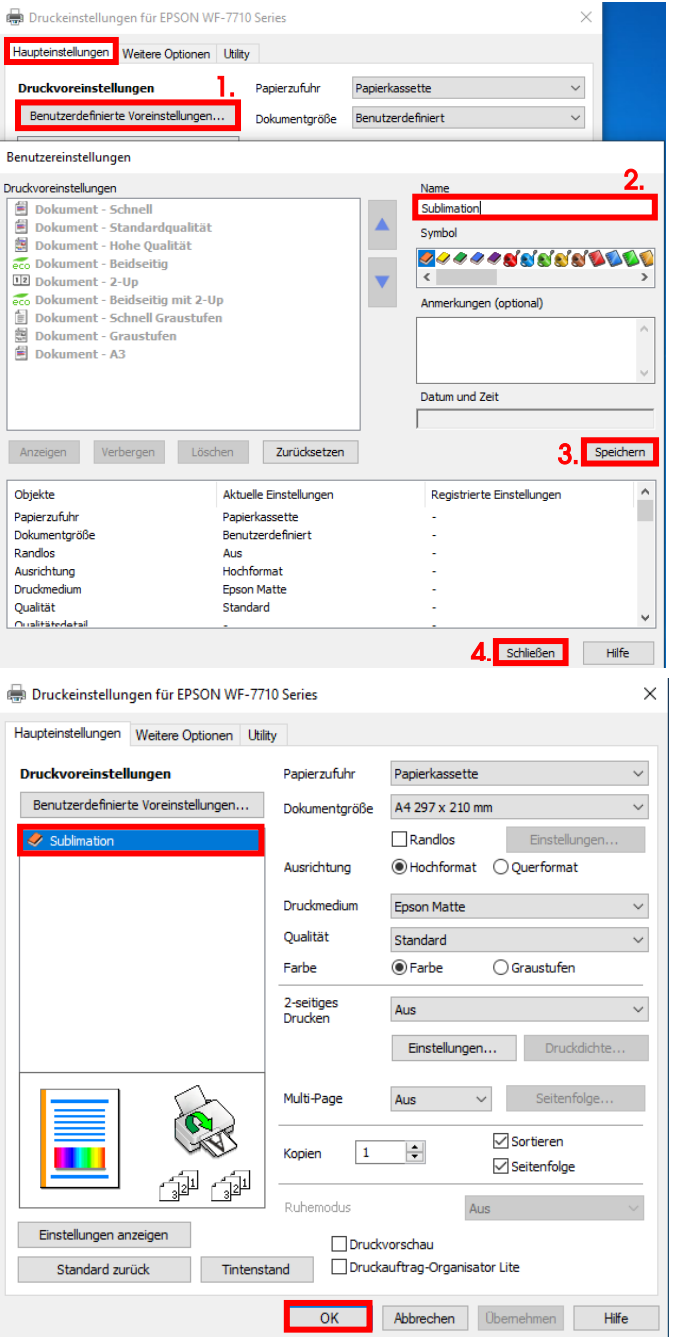

Klicke auf Reiter "Haupteinstellungen".

1. Mausklick auf "Benutzerdefinierte Voreinstellungen…".

2. Gib einen Namen für Deine Voreinstellung ein.

3. Mit Klick auf "Speichern" werden die von Dir gemachten Einstellungen unter dem vergebenen Namen gespeichert.

4. Klick auf "Schließen" bringt Dich zurück zu den "Haupteinstellungen".

Mit Klick auf den Namen aktivierst Du Deine Voreinstellung.

Mit Klick auf "OK" schließt Du das Fenster.

### www.sublisplash.de

#### **Colour in Motion**

#### 5. ICC-Farbprofil herunterladen und installieren

Gehe auf<https://www.sublisplash.com/de/downloads/> und lade Dir das für Deinen Drucker passende ICC-Farbprofil runter.

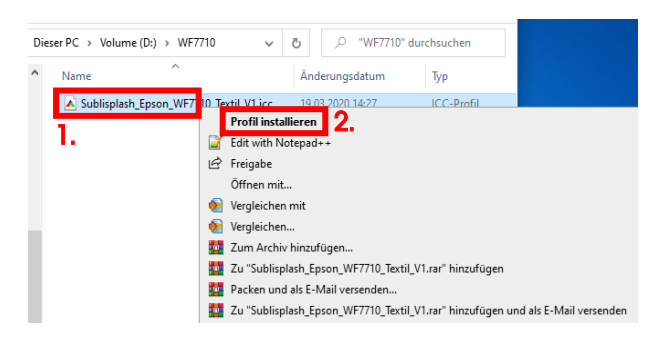

1. Klicke mit der rechten Maustaste auf das ICC-Farbprofil.

2. In dem Fenster klickst Du auf "Profil installieren".

Das Fenster schließt sich und das ICC-Farbprofil wird auf Deinem Computer installiert. Hierbei wird weder ein Statusfenster noch eine Bestätigungsmeldung angezeigt.

Tipp: Windows speichert seine ICC-Farbprofile in dem Ordner "C:\windows\system32\spool\drivers\color"

### www.sublisplash.de

#### **Colour in Motion**

#### 6. Farbeinstellung "Sublimation" in Adobe Photoshop anlegen

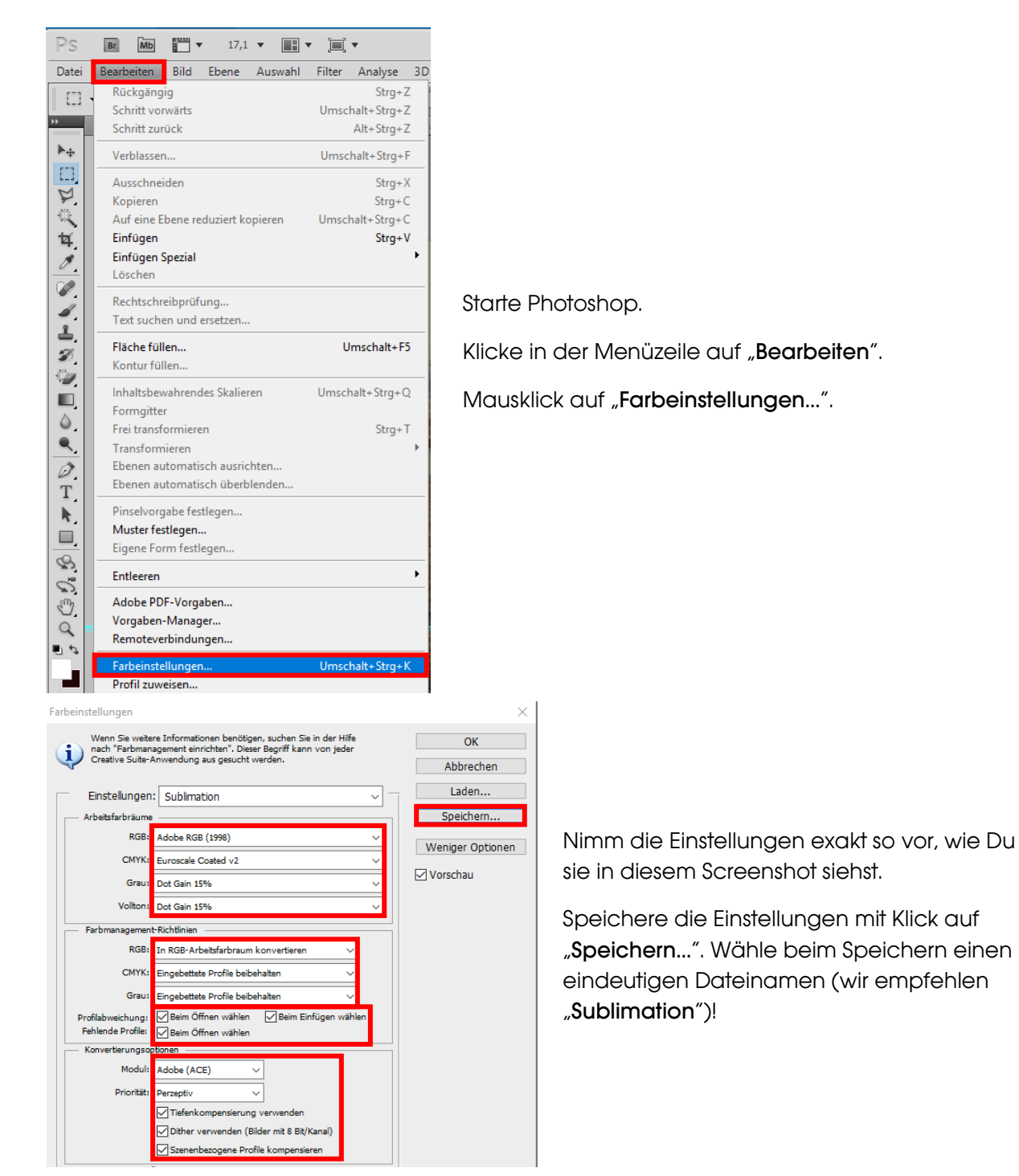

### www.sublisplash.de

#### **Colour in Motion**

#### 7. Lade eine Testdatei in Photoshop

Sofern die Datei einen abweichenden Arbeitsfarbraum hinterlegt hat erscheint das Fenster "Abweichung vom eingebetteten Profil".

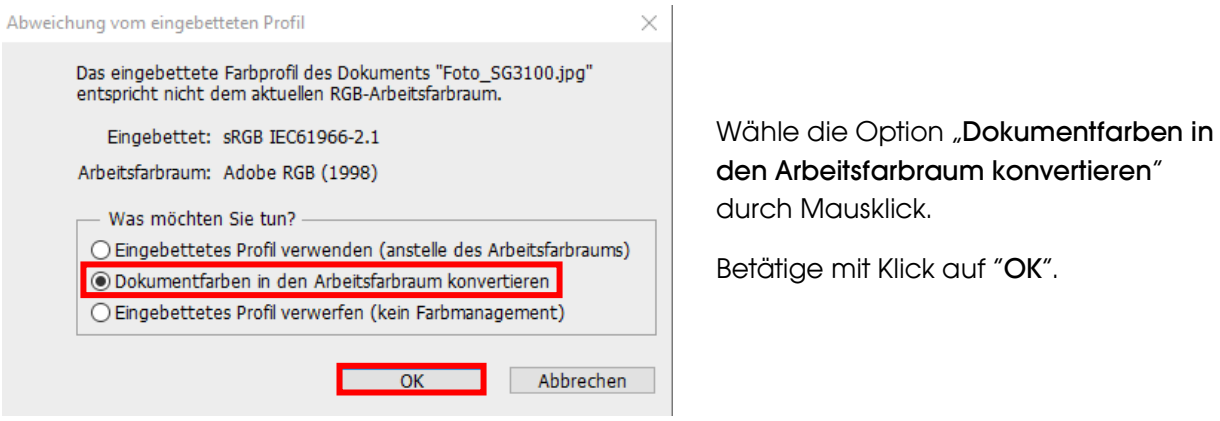

Sollte die Datei keinen Arbeitsfarbraum hinterlegt haben erscheint das Fenster "Fehlendes Profil".

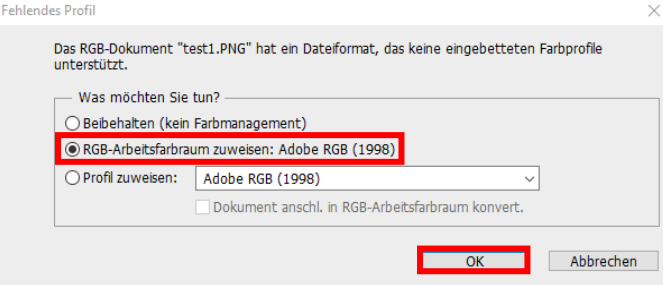

Wähle hier die Option "RGB-Arbeitsfarbraum zuweisen: Adobe RGB (1998)" durch Mausklick.

Betätige mit Klick auf "OK".

### www.sublisplash.de

#### **Colour in Motion**

Klicke in der Menüzeile auf "Datei" und dann im aufgeklappten Menü auf "Druck" um den Photoshop Druckdialog aufzurufen.

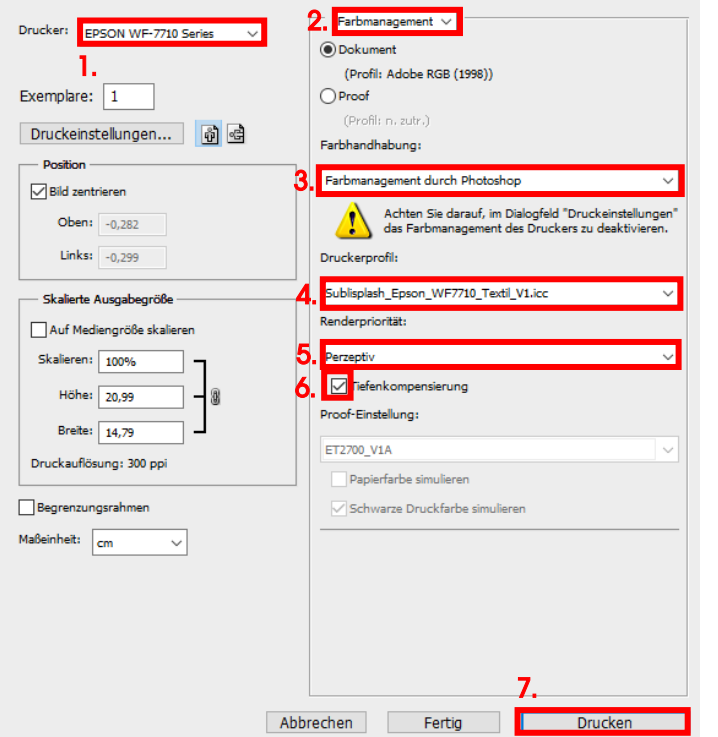

1. Wähle den "Epson WF-7710 Series" im Druckerfeld aus.

2. Wähle "Farbmanagement" im Feld rechts vom Drucker aus.

3. Wähle bei "Farbhandhabung:" "Farbmanagement durch Photoshop" aus.

4. Wähle unter "Druckerprofil" unser aktuelles ICC-Farbprofil aus.

5. Wähle unter "Renderpriorität" "Perzeptiv" aus.

6. Setze den Haken bei "Tiefenkompensierung".

7. Um jetzt direkt zu drucken klicke mit der Maus auf "Drucken".

Praxistipp: Es empfiehlt sich vor dem Druck zu prüfen, ob die aktuell im Druckertreiber gewählte Druckvoreinstellung korrekt ist.

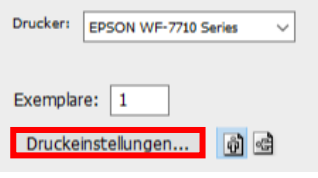

Dazu klickst Du im Photoshop Druckdialog auf "Druckeinstellungen...".

### www.sublisplash.de

#### **Colour in Motion**

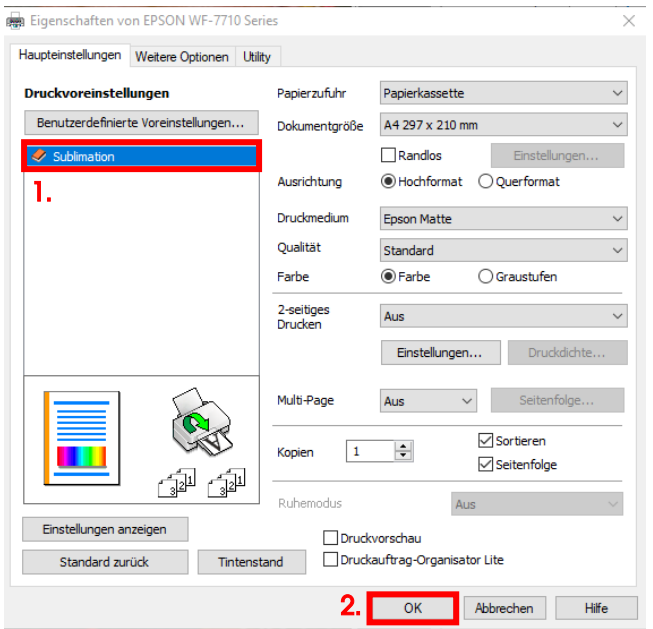

1. Wähle unter "Druckvoreinstellungen" die Einstellung "Sublimation" (wird blau unterlegt) durch Mausklick aus.

2. Bestätige die Auswahl mit Mausklick auf "OK". Das Fenster "Eigenschaften von EPSON WF-7710 Series" wird geschlossen.

Lege ein paar Blatt TexPrint-R Papier mit der bedruckten Seite nach oben in die Papierkassette des Druckers.

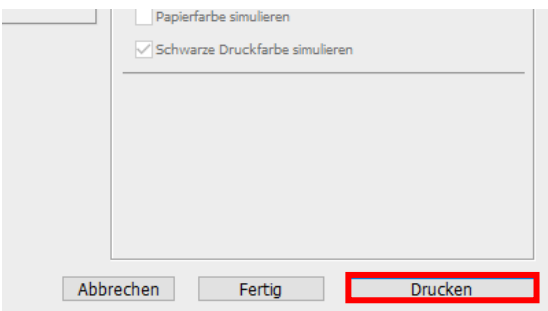

Mit Klick auf "**Drucken**" startest Du den Ausdruck.

Hiermit hast Du die Erstinstallation für Deinen Epson WF-7710 Drucker und die Ersteinrichtung für Adobe Photoshop vorgenommen.

Insofern Du eine Hilfestellung für das Auswählen oder Überprüfen dieser Einstellungen benötigst haben wir hierfür die Anleitung "Einbindung Farbprofil Epson WF-7710" auf unserer Sublisplash Webseite im Bereich "Anleitungen für Epson-Drucker" hinterlegt.

### www.sublisplash.de